# **2. bgERP - система с отворен код и уеб интерфейс**

## **2.1. Запознаване с bgERP**

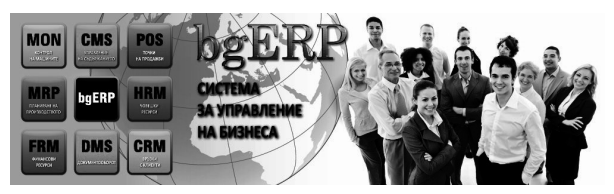

ERP системите са силно оръжие в конкурентната надпревара. Те дават възможност за ефективна екипна работа и оптимизиране на дейностите, извършвани от дадена компания. По-нататък в тази книга ще ви запознаем с **bgERP** - интегрирана система за управление на бизнеса, с голям потенциал да помогне на много български фирми.

Автор на системата е великотърновската софтуерна компания Експерта ООД. Първите версии на **bgERP** от 2003 г. са използвани от малък брой фирми. През 2010 г. създателите на системата решават да направят проекта с отворен код, като пренапишат отначало някои от най-важните ѝ модули. При разработката на **bgERP** са взети предвид спецификите на българския бизнес и култура. Системата е с уеб базиран интерфейс. Всички нейни функции са достъпни от най-различни устройства, които разполагат със съвременни браузъри: компютри, смарт-телефони, таблети и др. Начинът на работа е близък до работата със социалните мрежи. Стандартният софтуер, върху който работи системата е: **Linux**, **Apache**, **MySQL** и **PHP**. Разпространява се безплатно, под лиценз **GPLv3**.

### **Какво е "Отворен код" и "GPLv3 лиценз"?**

Софтуерните продукти с отворен код могат да бъдат разучавани и променяни според нуждите на всеки, който желае да ги ползва. Основните предимства на отворения код са:

✓ По-качествен продукт - в неговото усъвършенстване участват повече програмисти;

✓ Намален риск разработчиците на софтуера да злоупотребят с вашето доверие;

✓ По-ниски разходи за софтуерни продукти

В последното десетилетие софтуерът с отворен код получи феноменално разпространение. Много от големите компании използват активно приложения с отворен код.

**GPLv3** е един от най-масово използваните лицензи за продукти с отворен код. Той дава пълни права на потребителя да разучава, променя, копира, разпространява (със или без заплащане) оригиналния или преработения продукт, но изисква програмите, произтичащи от **GPLv3** софтуер, да бъдат лицензирани под същия лиценз.

В **bgERP** са вградени множество функции, така че тя да може да отговори на нуждите на различни фирми и организации. Системата е с отворена за разширения архитектура. Това позволява безпроблемно да се добавят специфични модули за всяка конкретна дейност, без да се променя съществуващия код. По този начин компаниите получават система, която отговаря на особеностите на дейността и с възможност за развитие, следвайки промените на бизнес-средата. В основната функционалност на **bgERP** са включени:

- CRM софтуер (връзки с клиентите);
- Корпоративен имейл сървър;
- Документооборотна система;
- Екипна работа по задачи и проекти;
- Търговия: ексван, приселинг, експорт;
- POS система за магазин;
- Финансови сделки, банки и каси;
- Управление на стелажен склад;

• Организация на логистиката и транспорта;

- Ефективно управление на персонала;
- Планиране на материалните запаси;
- Отчитане на производството;
- Мониторинг на IP устройства;
- Tukem-система за поддръжка;
- Управление на множество уеб сайтове;
- Електронен магазин.

Първото важно предимство на **bgERP е** нейната силна интегрираност. Отделните

модули, предоставящи различна функционалност са обединени и взаимно свързани. Всичко необходимо за нормалната работа е включено в системата и не се налага ползването на външен софтуер. Когато такъв е необходим за обезпечаване на някоя дейност, той може да се интегрира в **bgERP**. Второто важно предимство е възможността ѝ за надграждане, без промяна на основния код. Специфичните бизнес процеси за дадена фирма могат да бъдат имплементирани само чрез добавяне на нови пакети, без да се губи съвместимостта с бъдещите версии на основната част.

### **2.1.1. Онлайн демо**

**bgERP** може да бъде разгледана и тествана на демонстрационния сайт **https:// reload.bgerp.com**. В този сайт, чрез виртуалната фирма Рилоуд ООД, е показано действието на различните елементи на системата и отразяването на процесите в нея. Разбира се, в това демо са показани само найважните черти на системата и то не обхваща голяма част от по-специфичните възможности.

### **2.1.2. Примерни стъпки при внедряване на bgERP**

Преди да започне внедряването на **bgERP** във фирмата, трябва внимателно да се планират предстоящите действия. Внедряването на интегрирана система за управление на бизнеса не е бърз процес.

В случаите, когато желаете да управлявате продажбите си в търговските обекти, където се изисква наличието на фискален касов апарат, вместо **bgERP**, трябва да използвате друг софтуерен продукт - **bgERP-N18.** Той е създаден съгласно изискванията на **НАРЕДБА Н-18 за регистриране и отчитане чрез фискални устройства на продажбите в търговските обекти, изискванията към софтуерите за управлението им и изисквания към лицата, които извършват продажби чрез електронен магазин** (По нататък в текста - Наредба Н-18) **на МФ.** Информация за допълнителните настройки и особеностите при работа с този продукт може да намерите в последната част на книгата - **bgERP-N18.**

Една възможна последователност за внедряване на **bgERP** изглежда така:

**1.** От документацията и демо сайта на системата отговорните служители във фирмата се запознават с **bgERP;**

**2.** Взема се решение дали ще се ползва външен консултант по време на внедряване или ще се разчита на собствени сили. Използването на добър консултант може да съкрати значително срока, за който системата ще започне да се изплаща;

**3.** Трябва да се реши как ще се използва системата - на собствен сървър или на виртуален сървър в облака на някоя хостинг компания. От това решение зависи необходимата апаратна част за работа на **bgERP.** Препоръчително за по-малките фирми е ползване услугите на хостинг компания, защото отпада необходимостта от закупуване на скъпа техника и осигуряване на условия за нейната работа;

**4.** Да се инсталира системата на избрания сървър и да се насочи към негов IP фирмен домейн (например `mycompany.com`). Ako се търси елементарна сигурност на комуникацията със системата трябва да се закупи и SSL сертификат. За тези действия е необходима помощта на системен администратор или специалист от хостинг-компанията;

**5.** При първото зареждане в браузъра на новоинсталираната система се появява форма за регистриране на първия потребител (администратор) в системата. Първият потребител получава `admin` и `ceo` права;

**6.** Правят се първоначалните настройки за персонализиране на системата. (име на инсталацията, фирмена бланка и др.);

**7.** Добавят се една или няколко имейлсметки. Добре е една от сметките да бъде "корпоративна" - отговаряща за всички имейли от фирмения домейн  $(*@mycompany.com)$ . Може да се добавят и сметки за имейл от различни доставчици като mail.bg, gmail.com, abv.bg и др.;

**8.** Регистрират се служителите на фирмата като потребители на системата със съответните роли. За улесняване на работата е удачно ролите от mun `ekun` да се създадат преди да започне регистрирането на потребителите. Ако е създадена корпоративна имейл сметка, тогава за всеки от потребителите автоматично ще се създава и пощенска кутия от вида `nick@mycompany.com`;

**9.** Създават се обектите на фирмата, които ще са корици на папки - складове, каси, собствени банкови сметки и др. При създаването им се определят отговорници и потребители, които да получат права за работа с тях;

**10.** Добавят се визитки на фирми и лица, които са контрагенти на фирмата. Възможно е контрагентите да бъдат импортирани автоматично. Важно за бъдещата работа е контрагентите да са разпределени в подходящата за тях група - Клиенти, Доставчици, Служители и др.;

**11.** Системата ще започне да сваля входящите имейли. Всеки един от свалените имейли първоначално трябва ръчно да се премести в папката на фирмата/лицето, което го изпраща. Това се прави само веднъж за имейл адрес на изпращача, след това автоматичното рутиране ще се задейства;

**12.** Въвеждат се продуктовите групи и категории и след тях се добавят продуктите. Списъкът от артикули също може да бъде импортиран и автоматично;

**13.** Изпращането и получаването на имейли вече става само през системата. На служителите се обяснява принципа на вътрешната комуникация помежду им и от тях се изисква да споделят, вместо да препращат;

**14.** Прави се нова система (тестова) и в нея се копира текущата база данни. Тази система се използва за обучение на служителите;

**15.** Започва се работа в тестовата система - продажби, покупки и т.н. Тестовете продължават докато всички служители я усвоят и използват за извършваната от тях дейност;

**16.** Обявява се един "начален ден" (обикновено първо число на месеца) за начало на работата с **bgERP**. Към този ден трябва да са подсигурени салдата по всички сметки от текущото счетоводство. Ако фирмата работи интензивно със стоки и продукти, добре е към този ден да се направи и ревизия;

**17.** От началния ден започва въвеждането на всички стопански операции в официалната инсталация на **bgERP.** За определен период всички салда внимателно се проверяват в края на деня, дали отговарят на действителността.

## **2.2. Инсталиране на bgERP**

**bgERP** представлява съвкупност от програми, които се стартират на компютър, наречен *сървър*. Потребителите използват системата чрез стандартен браузър от други компютри, телефони или таблети.

## **2.2.1. Избор на сървър**

Сървърът трябва да е надежден и да има достатъчно ресурси, за да може работата с **bgERP** да е приятна и бърза. Възможностите при избор на сървър за инсталиране на **bgERP** са следните:

### **Експериментално инсталиране**

За инсталиране на bgERP с учебна цел, е достатъчен какъвто и да е компютър с минимум **20 GB** свободно място на диска и поне **2 GB RAM**.

#### **Сървър поставен във ваше помещение**

Вие трябва да закупите сървър и да го разположите на подходящо място, което да му осигурява надеждна работа и добра свързаност с Интернет. Освен основния сървър трябва да предвидите и втори сървър на отдалечено място, на който да се архивират данните. Използването на локален сървър не е най-доброто решение от гледна точка на експлоатационните разходи и сигурността.

#### **Колокиран сървър**

Ако искате **bgERP** да е на ваш собствен сървър, тогава е за предпочитане, вместо във ваше помещение, **сървърът** да е разположен в специализиран *дейта център*. Този подход има редица предимства:

- сигурно електрозахранване;
- надеждна връзка с Интернет;
- охрана и контрол на достъпа;
- климатизирани помещения;

 постоянно присъствие на обучен персонал;

• специализирано пожарогасене.

Трябва да имате и уменията, необходими за управление на сървъра. Такива услуги в България се предлагат от няколко фирми, като Equinix, Tелепоинт, Нетерра и др.

#### **Виртуален сървър**

Много хостинг провайдъри предлагат услугата Виртуален сървър (VPS - Virtual Private Server). Чрез тази облачна услуга вие получавате свой сървър, който може да управлявате дистанционно. Тази услуга обикновено е надеждна и вие може да разчитате на поддръжка от доставчиците ѝ. Към момента това е най-добрият избор за малка или средна фирма. За нуждите на **bgERP** виртуалният сървър трябва да е с операционна система **Ubuntu Server 16.04** или по-нова. За да работи гладко машината трябва да има поне **4 GB** RAM, **20 GB** диск и **2** процесорни ядра, въпреки че **bgERP** би вървяла и на послаба конфигурация.

#### **2.2.2. Начини за инсталиране**

След като сте избрали сървъра, на който ще работи системата, вие имате следните възможности за инсталиране:

#### **Linux инсталатор и Windows инсталатор**

Инсталаторите за Windows и Linux са много удобни, но те не съдържат някои външни програми, като OpenOffice например, които трябва да бъдат инсталирани допълнително. Инсталаторите не се препоръчват за реална работа, а само за запознаване със системата. Те са налични на:

• https://bgerp.com/Bg/Instalator-za-Windows

 https://bgerp.com/Bg/Instalator-za-Linux

Разработчиците на bgERP взеха решение, от версия "Вежен" да не се поддържат инсталатори. Причината е, че въпреки че те са само за разучаване и тестване, много потребители започнаха да ги използват за реална работа.

#### **Виртуална машина**

Това е най-лесният начин за използване на цялата система на собствен сървър. Тя може да бъде свалена от: https://bgerp.com/ Bg/Virtualna-mashina.

#### **Ръчно инсталиране**

Препоръчва се за собствени колокирани или VPS сървъри. Дава възможност за прецизно конфигуриране и настройване на системата. За инсталиране на **bgERP** на чиста операционна система, базирана на Debian, има автоматичен скрипт на адрес: https:// github.com/bgerp/bgerp-install.git. В главата "Администриране" на тази книга е описан процеса на ръчно инсталиране върху сървър под Linux.

За да работи пълнофункционално, **bgERP** се нуждае от външни програми и софтуерни пакети. Според операционната система, тези пакети трябва да бъдат инсталирани. Във виртуалните машини с **bgERP**, които може да се свалят от сайта на проекта, тези софтуерни пакети са предварително инсталирани. При инсталиране на **bgERP** чрез инсталатор за Windows или Linux, както и при ръчно инсталиране от изходния код, тези пакети трябва да се инсталират и конфигурират допълнително.

В главата "Администриране" на тази книга може да намерите списък на допълнителните софтуерни пакети, необходими за работата на **bgERP**.

### **2.2.3. Избор на домейн и сертификат**

След като инсталирате системата, вие може да я достъпите, като напишете в браузъра IP адреса на сървъра, например http://127.0.0.1/, ако я разглеждате от самия сървър http://192.168.1.2/ (или нещо подобно), ако я гледате през локална мрежа или истинския адрес на вашия сървър в Интернет. Въпреки че **bgERP** може да работи по този начин, той не е подходящ за пълноценна работа. Много възможности на системата, като създаване и поддръжка на сайтове, блогове и е-магазини, интеграция с услуги като Google Docs и др., няма да работят.

За да използвате пълноценно системата, вие трябва да зададете домейн име на вашия сървър. Ако вече имате сайт и домейн име на фирмата си, тогава може да направите поддомейн, на който да работи **bgERP**. Например http://erp.mycompany.bg. Ако смятате чрез **bgERP** да поддържате основния сайт на фирмата си (а защо не и електронния магазин?), може да закупите нов домейн.

Следващата стъпка след домейна е да подсигурите и SSL сертификат за него. Дори и да не знаете какво е това, със сигурност сте забелязали, че преди адресите на много от известните в Интернет сайтове се показва зелено катинарче. Катинарчето е сигнал от браузъра, че комуникацията със сървъра се осъществява по защитен канал, който не може да бъде подслушван или променян от трети страни. За да постигнете това с **bgERP**, трябва на сървъра да инсталирате SSL сертификат.

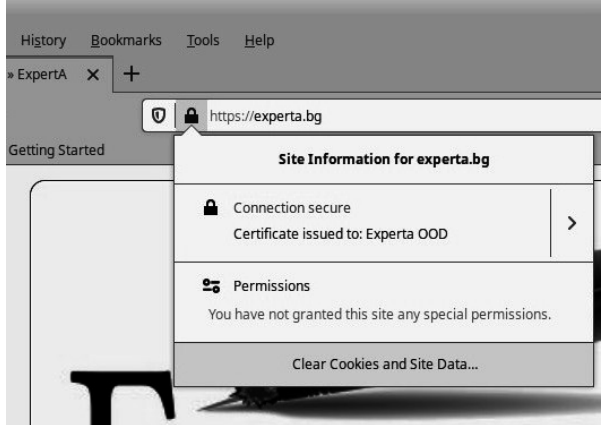

Такъв може да се закупи от същите фирми, които предлагат и хостинг, или да ползвате безплатна услуга, като Let's Encrypt. Инсталирането на сертификат на сървър Apache е малко по-сложна задача и ако нямате необходимия опит, трябва да потърсите външна помощ.

## **2.2.4. Първо стартиране на системата**

**bgERP** е уеб базирана система и за работа с нея е необходим единствено браузър. Тя поддържа всички разпространени браузъри със съвременни версии, в т.ч. и мобилните. Стартира се, като се въведе URL адреса, формиран при инсталирането на системата, в лентата с адреси на браузъра:

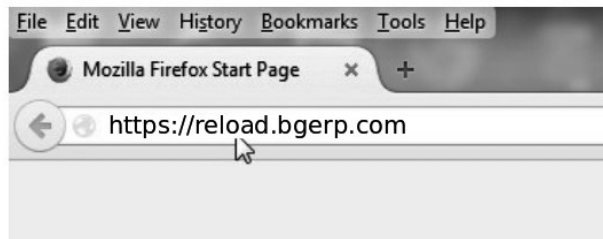

В примера е показан браузърът Mozilla Firefox, който по-нататък ще се използва за примери и илюстрации. След инсталиране на програмата на вашия компютър, в нея няма създаден нито един потребителски профил. Затова при първото влизане в **bgERP** се зарежда екранът за първоначална регистрация на администратор. Създайте първия потребител, който ще бъде и администратор на системата, като попълните задължителните полета:

 **Ник** - потребителско име на администратора - допускат се само малки букви на латиница, цифри и  $\dot{\ }$ ;

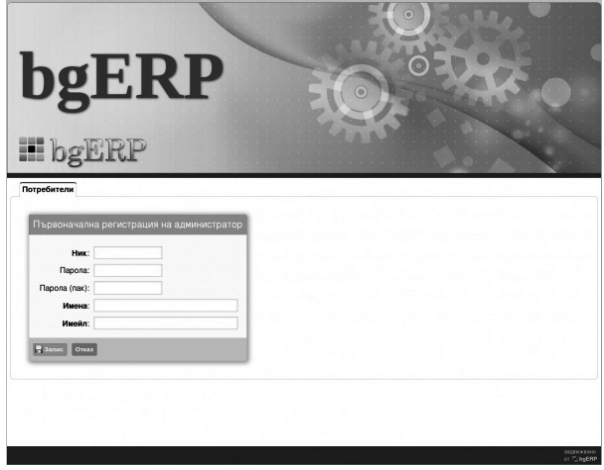

• **Имейл** - валиден имейл адрес, който системата използва за комуникация с потребителя;

**• Имена** - имената на администратора;

 **Парола** - трябва да съдържа минимум 6 символа;

• Парола (nak) - повторете паролата.<br><sup>В Запис</sup> Отказ

Първият потребител в новата инсталация на **bgERP**, в качеството си на администратор, автоматично получава комбинацията от роли **admin** и **ceo**. Те му осигуряват пълни права: неограничен достъп до ресурсите на програмата и възможност да създава профили на останалите потребители. Успешната регистрация на администратора е достатъчно условие работата с **bgERP** да продължи по обичайния си ред и системата автоматично се пренасочва към екрана за вход.

## **2.3. Интерфейс на системата**

### **2.3.1. Порталът на bgERP**

След инсталирането на **bgERP** и при първото влизане в системата с ник и парола, в прозореца на браузъра се зарежда нейният вътрешен изглед – Портала.

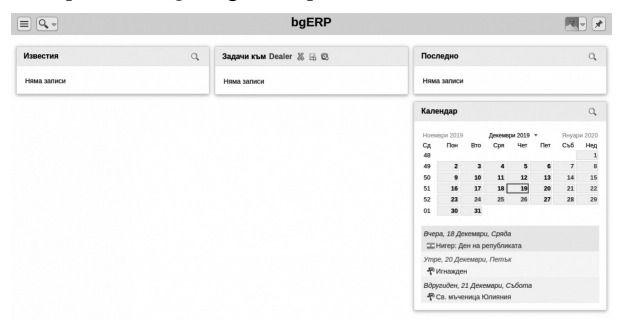

Потребителите на bgERP имат няколко варианта за подреждане на елементите в портала. В последната версия на **bgERP** текущият потребител може да персонализира изгледа на своя Портал чрез нови и по-интересни възможности за настройка – промяна на цвят, разположение, брой показвани редове и др. на всеки от блоковете. Един примерен вид на Портала е следният:

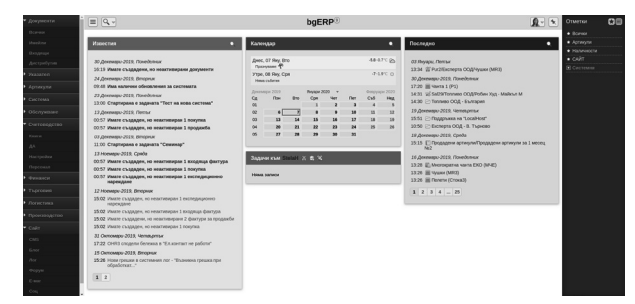

Порталът в **bgERP** включва: основен екран, горна лента и две странични ленти, които потребителят на системата може да показва/скрива.

### **2.3.2. Основен екран**

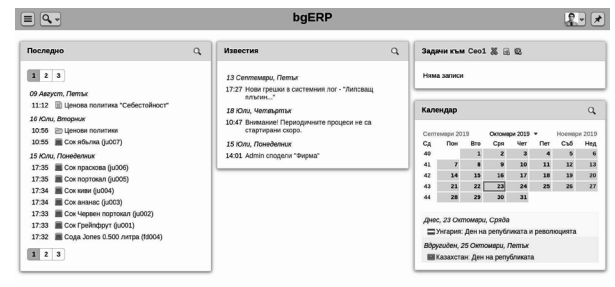

В основната, централна част на екрана, се извеждат четири блока с помощни, уведомяващи и организационни функции:

**• Последно** - блок с линкове (бързи преп-

ратки) към документите и папките, които са използвани най-често или са отваряни последно;

**• Задачи** - блок с всички текущи задачи и събития, отразени в системата, които са възложени на текущия потребител;

 **Известия** - блок с известия за всяко събитие в системата, адресирано до (споделено с) текущия потребител или пряко или косвено е свързано с правата и работата му;

**• Календар** - календар за текущия месец.

В страницата с профила на всеки потребител има бутон "Портал", чрез който всеки потребител на системата може да настрои вида, подреждането и оцветяването на блоковете в Портала.

В последната версия на **bgERP** е добавена възможност за избор от потребителя на използване на "настройваем" портал, който предлага включването на допълнителни елементи и по-добър изглед.

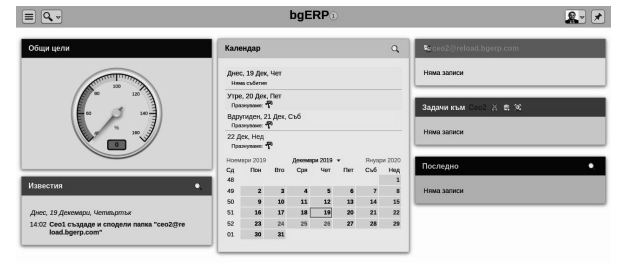

### **2.3.3. Горна лента**

Съдържанието на горната лента е постоянно и видимо от всички екрани и състояния на системата:

В лявата ѝ част е разположен бутон `≡`, отварящ/затварящ лявата странична лента за достъп до отделните менюта и модули на системата. До него се намира бутон за търсене.

В средата на горната лента е позиционирано името на приложението (в нова инсталация е `bgerp`**bgERP**`bgerp`). С клик върху него се осъществява бърз достъп до Портала от всяка точка на системата. Когато в горния десен ъгъл на самото наименование има малка цифра в червено кръгче, тя показва броя на новите известия до потребителя.

В дясната част на горната лента е бутонът за достъп до профила на текущия потребител. До него е разположен бутон, който отваря/затваря дясната странична лента с персоналните му отметки.

### **2.3.4. Лява странична лента - Меню**

**bgERP** e уеб базиран софтуерен продукт. Потребителският интерфейс е чрез браузър и използва елементите, които са познати от сайтовете в Интернет. Въпреки че **bgERP** се състои от множество разнородни модули, за достъп до техните функции се използват стандартни и еднообразни по вид менюта, бутони, табове и форми.

Основното меню съдържа връзките към подменютата на системата. Подменютата, в повечето от случаите, зареждат отделен модул. С най-левия бутон `≡` от заглавния блок, лентата на менюто може да се скрива или показва. Всяко подменю е част от основното меню и съдържа връзки към различни модули на системата.

От бутона за връзка към профила на потребителя е достъпно меню с някои порядко използвани функции:

• Връзка за превключване между десктоп и мобилен изглед;

 Връзки за смяна на езика на интерфейса (Български, Английски, ...);

 Бутон за създаване и изпращане на сигнал към екипа за поддръжка на **bgERP**;

 Показване на дебъг информация. Тази връзка се появява само в тестовите инсталации;

 Изход от сесията на текущия потребител.

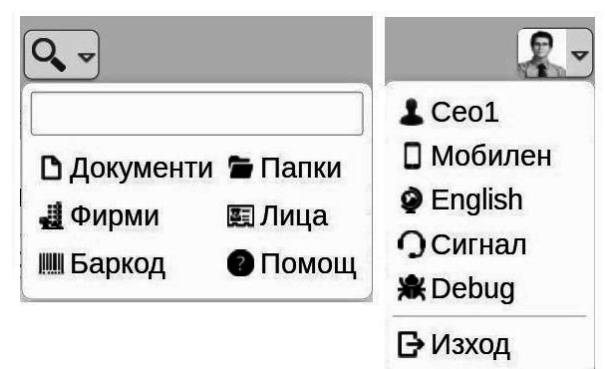

### **2.3.5. Дясна странична лента - Отметки**

С най-десния бутон в заглавния блок на системата е възможно показването и скриването на лентата с отметки. В тази лента са разположени бутони за бърз достъп (отметки) към страници от системата, избрани от потребителя.

Добавянето на отметка става като се

зареди желаната страница от системата и в Отметки се натисне бутона за добавяне (Звездичката). Извежда се екран, в който е описан URL на страницата. Потребителят може да въведе произволно име на връзката и с бутон `Запис` да я добави в списъка от бързи връзки. С другия бутон в лентата (Таблицата) се зарежда списъкът с бързи връзки. От тук всяка връзка може да бъде изтрита и редактирана.

Бутоните стрелки `Нагоре`/`Надолу` служат за промяна и подреждане на връзките в списъка (отметката може да се придвижи нагоре или надолу в списъка).

Възможно е да се организират отметките в групи и да им се създаде дървовидна структура.

#### **2.3.6. Работна страница**

При избор на модул от менюто, в основния екран на Портала се зарежда работната страница на съответния модул, която съдържа различни елементи:

#### **Табове (етикети на страници)**

Табовете на подменютата (модулите) са предназначени за достъп до различни функции на съответният модул. Бутон `?` в заглавието на таба отваря Помощ - кратко описание на функциите на таба. За някои табове е добавена и връзка към помощна информация в документацията на **bgERP**. Под табовете са записите, които се визуализират с тях. Тази част от екрана представлява съдържанието на страницата.

#### **Филтри**

Почти във всеки екран е включен и филтър за избиране от информацията в страницата. Разположен е под заглавието и позволява филтриране в страницата по различни критерии и комбинации между тях. В много страници филтърът съдържа и поле за търсене.

#### **Съдържание на страницата**

Съдържанието на страницата зависи от конкретния модул, с който се работи. Найчесто то е списък, изведен в табличен вид, но може да бъде и графика с данни, форма за въвеждане на информация, последователност от свързани документи и др. В табличните списъци са добавени и интерфейсни елементи, които са добре познати от уеб приложенията:

- $\bullet$  Заглавие на страницата;
- Страниране на записите.

Системата не показва наведнъж много редове, а само една страница от записи. Обикновено тя съдържа 20 реда, но има изключения. За достъп до страниците отгоре и отдолу на записите има индекси с номера на страниците. Кликването на номер на страницата, показва нейното съдържание:

Съдържание от редове със записи.

В редовете може да се съдържат бутони за редактиране, изтриване или други действия с обекта от реда. Понякога в началото на редовете има чекбокс (поле за отметка), чрез които определени редове могат да се маркират. Когато има избрани редове, в долния тулбар (лентата с инструменти) бутонът `С избраните...` става активен, и неговото натискане води до меню с действия, които могат да се приложат едновременно на избраните редове.

#### **Долен тулбар (лента с инструменти)**

Долният тулбар включва функционални бутони, с които се извършват различни действия. Бутоните в него са различни, в зависимост от отворения таб (страница) и допустимите върху него действия.

#### **Форми за въвеждане на данни**

Формите за въвеждане на данни са различни според информацията, която трябва да съдържат. Според предназначението им в тях са включени различни стандартни интерфейсни елементи - полета и блокове за въвеждане, бутони, радиобутони, падащи менюта, полета за отметка (чекбокс) и др.

 Полетата във формите, отбелязани с **удебелен шрифт,** са задължителни за попълване.

В някои от формите за въвеждане е налична опция за добавяне към описанието на обекта на различни елементи - файлове, изображения и др. Също така е възможно да се въвеждат описания с използването на редактор за текст, притежаващ много допълнителни функции.

#### **Детайли на документите и вътрешни табове**

Според особеностите на различните записи е възможно за някои от обектите да се изисква допълнителна информация, която е характерна за съответния обект. За целта в някои форми са включени блокове с детайлна информация и вътрешни табове, чрез които са достъпни форми за въвеждане.

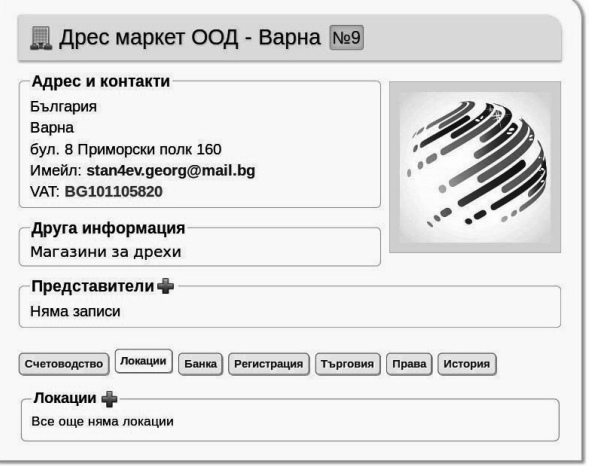

В показания пример бутон `+` до името на Блока Представители ще зареди форма за добавяне на Лице - представител на фирма.

В някои форми имаме и ред от вътрешни табове с различни значения. При избор на таб от реда се предлагат възможности за преглед, редактиране и добавяне на характеристики за обекта. Различните табове зареждат различни бутони - бутон `+`, бутон `Hoß запис` и др., чрез koumo се достига до форма на въвеждане. B примера чрез бутон `+`, който виждаме след отварянето на вътрешния таб `Локации` стигаме до форма за въвеждане на локация на контрагента.

В други форми има полета за въвеждане на данни, които са "скрити" и не се отварят автоматично при показване на формата. Индикатор за наличие на такива полета е бутон `+` на реда на съответната секция. Натискането му разгъва съдържанието на формата и е възможно въвеждането на данни.

В **bgERP** се извършват няколко проверки за правилно попълване на формите за въвеждане. Не се допуска да бъде направен запис, без да бъдат попълнени всички задължителни полета от формата.

Проверява се и коректността на данните за някои полета в различни форми - например ДДС (VAT) номер, ЕAN (баркод) номер, номер на фактура за продажба и др. При наличие на грешки, системата извежда съобщения.

Предупреждение: • Възможен проблем с полето 'ДДС (VAT) Ne'! **HeranuneH VAT HOMer • Игнорирай предупреждението** 

В примера по-горе въведеният за контрагента VAT номер е неверен и е оцветен в червено.

Независимо от голямото разнообразие на дейности и процеси, обхванати от **bgERP**, навсякъде в интерфейса на системата се следват едни и същи правила и се използват познати и стандартни елементи, което позволява максимално опростен и бърз достъп до всички части на системата.

## **2.4. Писане на текст**

Създаването на писмени документи, както за вътрешнофирмена употреба, така и за комуникация с партньори, е в основата на работата с **bgERP**.

Писането на текст в **bgERP** се различава от текстовите редактори, където форматиращите действия веднага се виждат от потребителя. В тази система форматиращите елементи се смесват с текста, което наподобява писането в Интернет форумите. Първоначално този подход е по-неудобен, но има следните предимства:

• Насочва потребителите да използват еднотипно форматиране и не се допуска свръх-форматиране;

• Дава възможност системата да анализира написания текст на по-късен етап;

• Работи по еднакъв начин на различни устройства, като компютри, телефони и таблети.

Всички документи в системата Оферти, Договори, Фактури и др. си имат вградено форматиране, базирано на HTML шаблони. Тук не става дума за това форматиране, а за възможностите при попълването на текстови полета.

Форматирането на текста става с помощта на специални системни думи, наречени тагове. Много от таговете могат да се изписват автоматично чрез бутоните и менютата на долната лента с бутони.

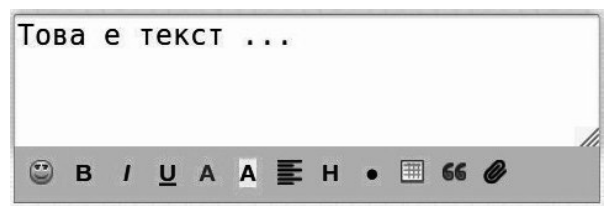

Резултатът от действието на форматиращите тагове се вижда, когато текстът бъде записан и визуализиран.

При въвеждането на текст може да се използват цветове, да се прилагат различни опции към шрифта. Включени са инструменти за оформяне на заглавия и на форматиране на списъци.

В текстовите полета на системата могат да се добавят прости таблични данни и блокови елементи.

От особено значение за пълноценната комуникация е възможността за добавяне в текста на множество различни обекти файлове, картинки, връзки и документи от системата.

Примери и описание на възможностите за писане на текст може да намерите в частта "Практическо ръководство".

## **2.5. Търсене в bgERP**

На много страници от **bgERP** са добавени полета за търсене на информация по ключови думи:

Папките на Сео1 (Миглен Григоров) Сео1 (Миглен Григоров) - Първо чакащите • У Филтрирай Търсене

От лупaта в горната лента или меню **Документи » Всички » Търсене** може да се търси във всички документи.

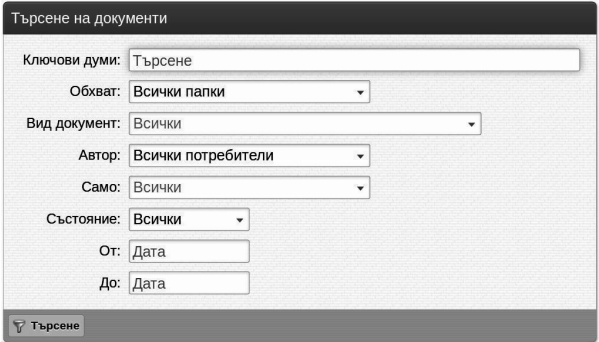

В търсените обекти се очаква да се срещат всички зададени ключови думи, без значение на малки или големи букви, кирилица или латиница.

В Практическото ръководство е описано как се използват ключови думи при търсене в **bgERP**.

На много места **bgERP** предлага и голям набор от **Филтри**, с помощта на които да се конкретизира търсената информация.

## **2.6. Начално персонализиране на системата**

Потребителската и комуникационна система са лицето и връзката на организацията със света. Добре е те да се създадат и настроят така, че да не се налага съществено да бъдат променяни, след като започне комуникацията с контрагентите. В извършването на тези първоначални настройки основно е ангажиран администраторът на системата.

### **2.6.1. Данните на нашата фирма**

При инсталиране на **bgERP** се създава контрагент *Моята фирма*. От менюто се отваря **Указател » Визитник » Фирми** и се редактира записа за *Моята фирма*, като се попълват конкретните данни на вашата фирма.

### **2.6.2. Настройка на имейлите**

За пълното използване на възможностите на системата е препоръчително да се създаде корпоративна имейл сметка към собствения домейн. Така се обхващат и управляват всички пощенски кутии и целия поток от имейли от едно място. От една страна е престижно официалният имейл да носи името на собствения домейн, а от друга страна на всеки регистриран потребител на системата ще може да се създаде автоматично кутия в този акаунт. Създаденият корпоративен акаунт се добавя в контактната информация за фирмата. В частта "Практическо ръководство" е описана настройката на имейл комуникацията.

### **2.6.3. Наименование на системата**

Вече споменахме какво представлява логото на **bgERP**. В **Система » Пакети** се избира nakema `core`. Отварят се настройките му, намира се записа за **Наименование на приложението** и се променя със съкратено (не повече от 8-10 букви) име на вашата фирма или организация. Въведеното ще бъде **Наименованието на системата** и бутон за връзка към портала (лого).

### **2.6.4. Фирмена бланка**

Ако за фирмена бланка трябва да се постави графичен файл, различен от генерирания при инсталацията, това се прави от настройките на nakema `bgERP`. Може да се добавят файлове на български и на английски, които са със размер **750 х 87 рх**. Ако не бъде въведена бланка, системата ще генерира бланка автоматично, на база данните на фирмата.

### **2.6.5. Начални номера и диапазон за фактури**

В настройките на nakema `sales` (Cucmeма » Пакети » `sales`) се посочва начален номер и диапазон за фактурите, които ще се издават.

## **2.7. Потребители и роли**

Всяка интегрирана система за управление на бизнеса определя правила за предоставяне на достъп до информационните си ресурси само на оторизирани да работят с тях потребители. В **bgERP** достъпът до ресурсите се определя от следните обстоятелства:

 $\bullet$  Kak $\beta$ u роли има даден потребител?

• Кои са ресурсите от системата, за които този потребител отговаря?

• Кои ресурси от системата са споделени с този потребител?

### **2.7.1. Типове роли**

Ролите са специфични етикети, които се прикрепят към потребителите и им дават възможност за работа с модули, достъп до папки и нишки от документи. В **bgERP** се дефинират няколко типа роли:

**Роли тип "Ранг"** (йерархия) - ролите, определящи достъпа до папките - **ceo** (управители); **manager** - (мениджъри, упълномощени да вземат оперативни решения); **officer** – (служители в офис - администрация); **executive** – (работници и служители с конкретни изпълнителски функции); **partner** (контрагенти – външни за фирмата лица, имащи достъп до системата).

**Роли тип "Екип"** - ролите, даващи достъп до документи, папки и т.н. на потребителите от определен екип. Екипите могат да бъдат дефинирани на произволен принцип, в зависимост от нуждите и структурата на съответната организация.

**Роли тип** "**Модул"** - ролите, даващи достъп до конкретни модули на програмата.